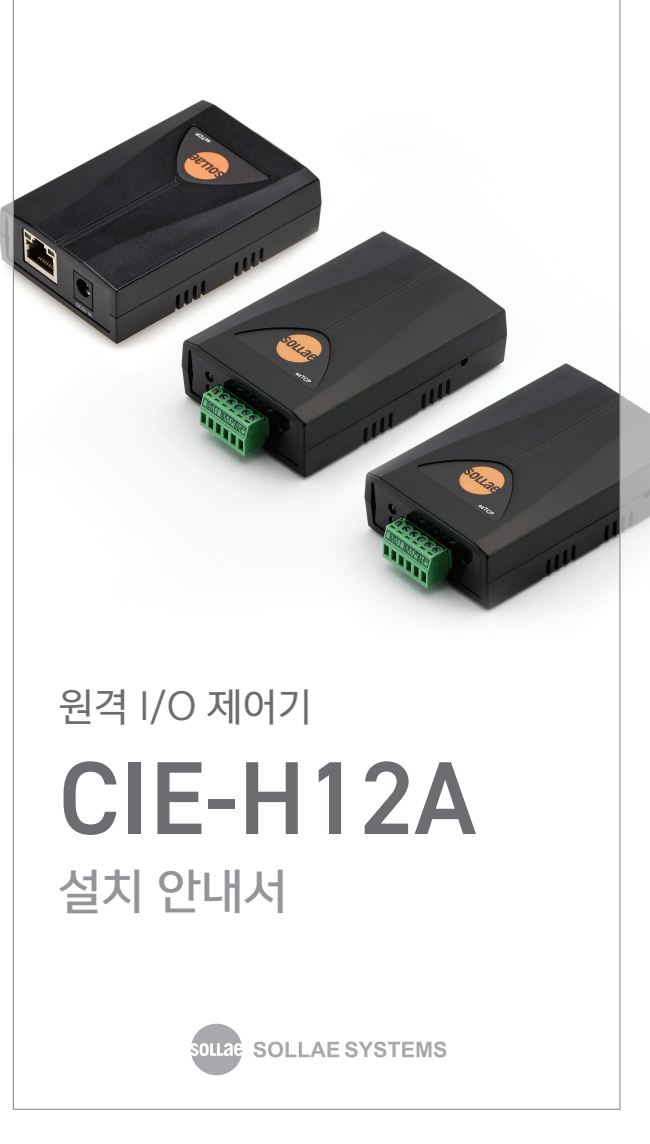

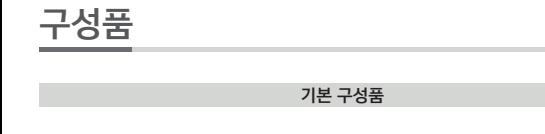

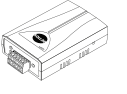

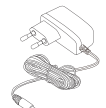

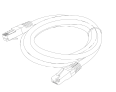

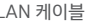

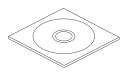

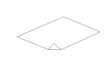

CIE-H12A 제품 본체

DC<sub>5V</sub> 전원 어댑터

LAN 케이블 DVD 제품 보증서

옵션

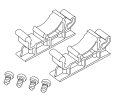

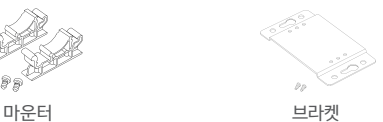

각부 명칭 및 포트 사양

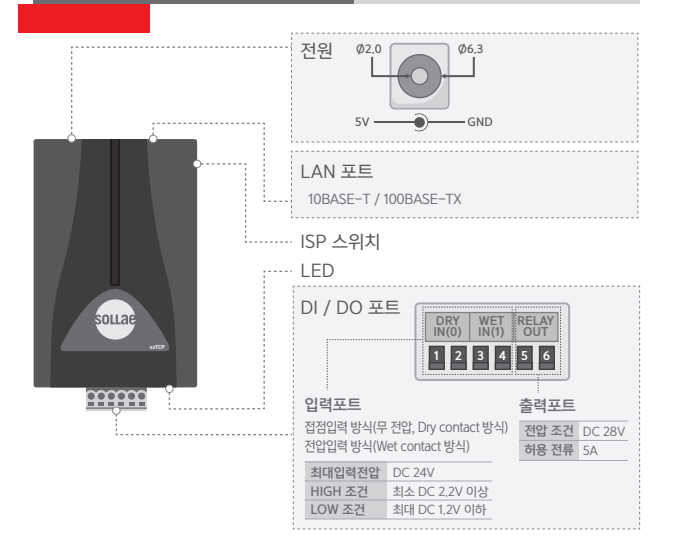

전원 연결

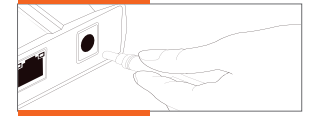

전원 어댑터를 제품에 연결합니다.

### PC와 제품 LAN 케이블 연결

LAN 케이블을 이용하여 PC와 제품을 직접 또는 허브/스위치 등을 통해 연결 합니다.

LINK LED 동작확인

LINK LED가 정상적으로 들어오는지 확인합니다. PC와 본체를 LAN 케이블을 이용하여 연결 한 후 LINK LED가 녹색 으로 들어오면 정상입니다.

#### 환경변수 설정하기

제품 IP 주소 게이트웨이 IP 4

DNS 서버 IP 주

저장

DVD에 포함된 ezManager를 실행한 후 [MAC 주소] 탭에서 왼쪽 아래에 있는 [전체검색] 버튼을 누릅니다.

검색된 MAC 주소가 제품과 동일한 주소 인지 확인 후 사용자의 환경에 맞게 관련 항목들을 설정합니다.

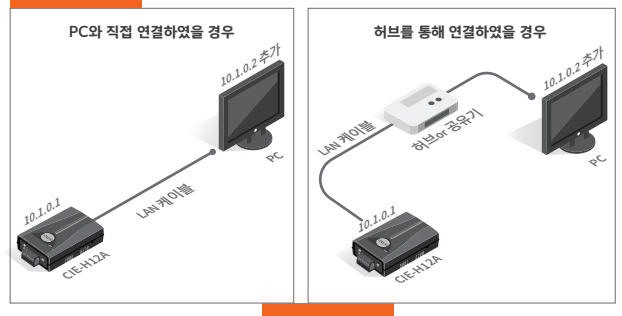

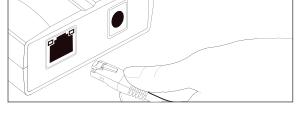

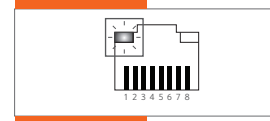

☑ MAC주소보기

전체검색

☑ IP주소보기 □설명보기

# ezManager를 이용한 환경값 설정하기

CIE-H12A를 설정하기 위해 ezManager라는 통합 관리 유틸리티를 사용합니다.

## 기본 연결을 참고하여 PC와 CIE-H12A를 연결 합니다. 1

## 2 ezManager를 실행합니다.

(당사 홈페이지 https://www.sollae.co.kr 에서 최신버전을 다운로드 받을 수 있습니다.)

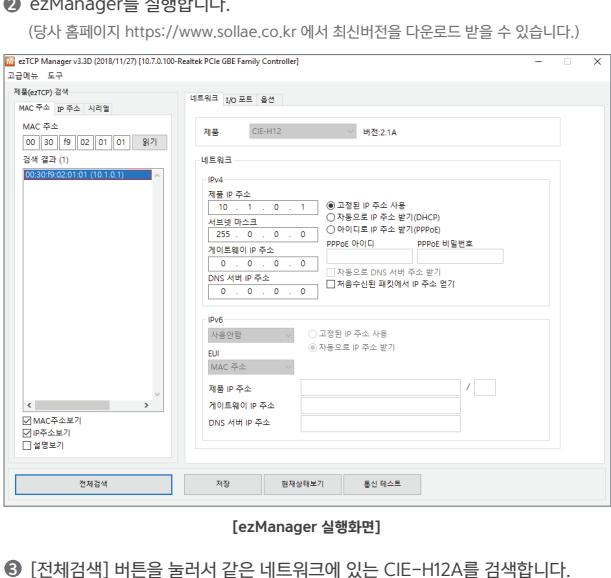

[ezManager 실행화면]

[전체검색] 버튼을 눌러서 같은 네트워크에 있는 CIE-H12A를 검색합니다.

❹ 검색이 완료되면 검색 결과에 CIE−H12A의 MAC주소가 나타납니다.

⑤ 각 설정탭에서 설치 환경에 맞는 설정값을 입력합니다.

| 네트워크   | 제품 IP 주소, 서브넷 마스크, 게이트웨이 IP 주소 등              |
|--------|-----------------------------------------------|
| I/O 포트 | 제어방식(HTTP, Modbus/TCP, 매크로) 및 관련 설정, I/O포트 설정 |
| 옵션     | 각종 기능 설정, 제품 접근 제한 및 IP주소 통보                  |

[각 탭에서 설정 가능한 항목]

- 설정이 완료되면 [저장] 버튼을 눌러 설정 값을 저장합니다. 이때 ezTCP는 자동 6으로 리부팅 되어 설정된 환경 값대로 동작하게 됩니다.
- ※ [전체검색] 버튼을 눌러도 제품이 검색되지 않을 때는 방화벽(Firewall)이 해제되어 있는지 확인 하십시오. 해제되어 있지 않을 경우 [Windows 방화벽 설정] 버튼을 클릭하여 해제하시기 바랍니 다. 이때 백신 등 사용자 개인 방화벽도 함께 해제하십시오. (V3, Norton 등)

# 오작동시 확인사항

## ezManager에서 전체검색이 안 돼요.

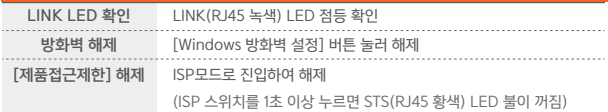

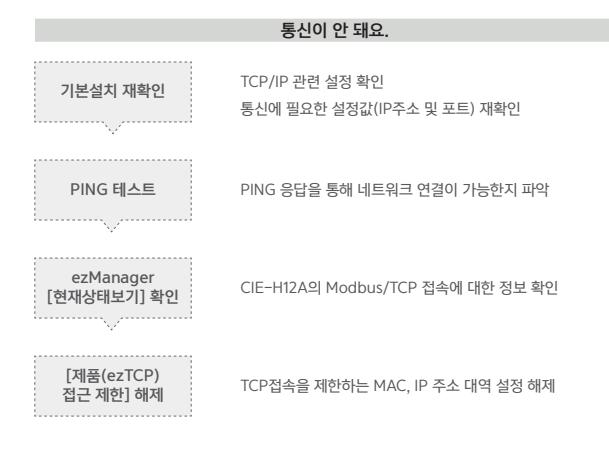

#### LED 상태 확인

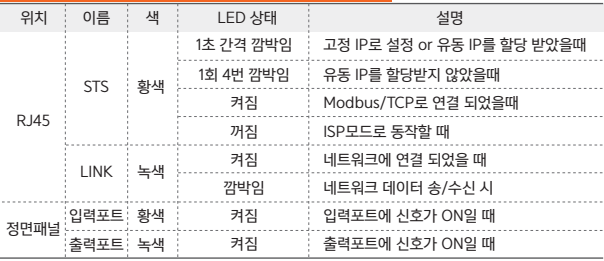

# 인터넷 스위치

두 대의 I/O 제품을 설정하여 한쪽 장비의 입력 포트 값을 다른 쪽 장비의 출력포트에 반영 하는 기능

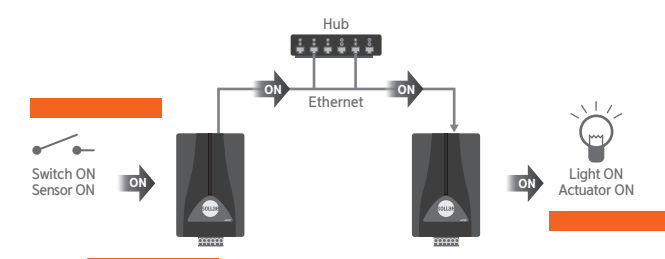

 ${\bf 0}$  제품 연결

제품 두대를 1:1 연결 또는 네트워크에 연결

- 2 네트워크 설정
	- 1. IP 주소 설정 ([네트워크]탭) I/O 제품이 운용될 환경에 맞게 IP 주소, 서브넷마스크, 게이트웨이 IP주소 등을 입력 후 저장 (이때 관련 정보는 해당 현장의 네트워크 관리자에게 문의)
	- 2. TCP 접속 설정 ([I/O 포트]탭 [TCP/IP]) Modbus/TCP 통신을 하기 위한 TCP 접속은 1:1 접속으로서 한쪽 장비는 특정 포트번호에서 접속을 대기(수동접속)하고 다른 장비는 반대 장비 접속을 대기하는 포트로 TCP 접속(능동접속)

#### ❸ Modbus/TCP 설정 ([I/O 포트]탭 - [제어방식])

1. 마스터

 설정된 주기마다 마스터의 입력포트 값을 슬레이브에 전송하고 슬레이브의 입력포트 값을 읽어와서 자신(마스터)의 출력 포트에 출력함

2. 슬레이브

 마스터로 [Read]명령을 받으면 자신(슬레이브)의 입력포트 값을 마스터로 전송하고 마스터 로부터 [Write]명령을 받으면 해당 값을 자신의 출력 포트로 출력함

## 인터넷 스위치

49 설정 예

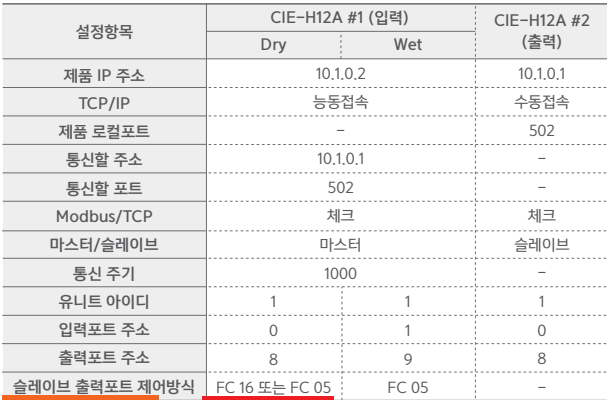

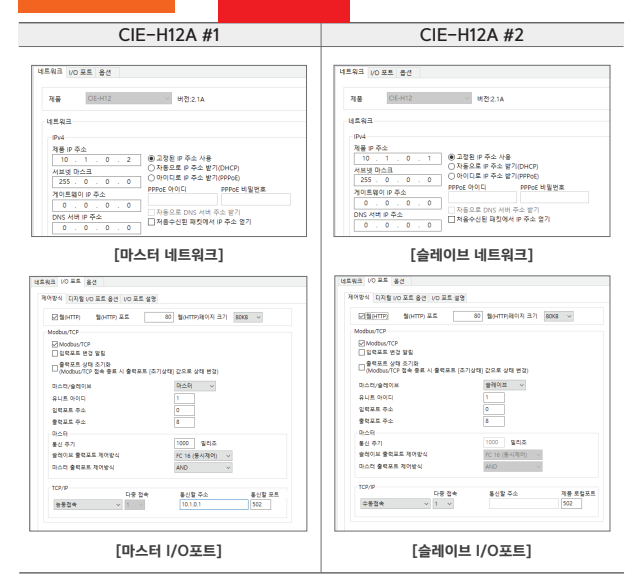

※ 보다 자세한 설명은 당사 홈페이지 다운로드 자료실에서 [인터넷 스위치], [I/O 제품 응용]을 참고 하시기 바랍니다.

## 안전 및 주의사항

반드시 아래의 주의사항을 숙지하시고 사용해 주십시오.

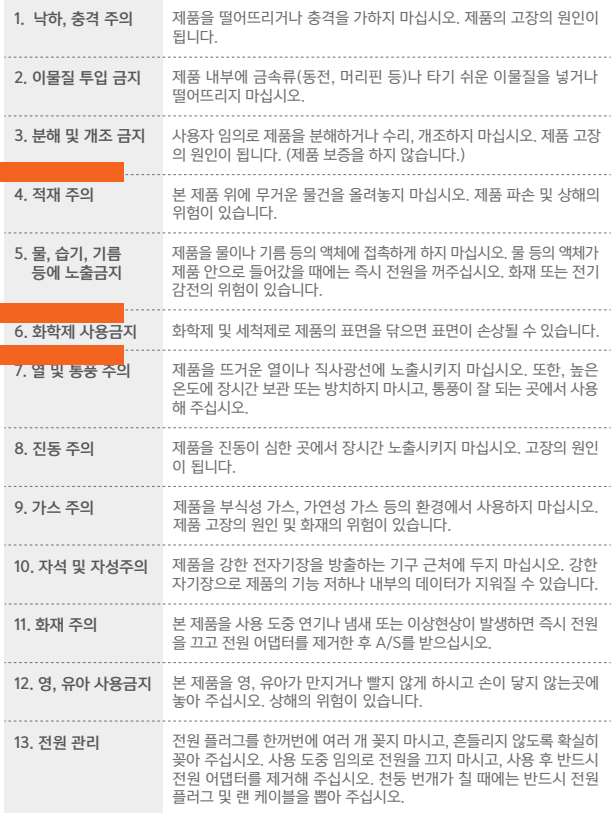

본 제품의 규격(하드웨어 및 소프트웨어)이나 구성물 및 디자인은 제품의 성능 개선을 위하여 사용자의 사전 동의 없이 변경될 수 있습니다.

- 제품의 사양범위를 넘어가는 조건에서 사용하시는 경우 동작을 보증하지 않습니다.
- 제품의 펌웨어 및 제공되는 어플리케이션의 Reverse Engineering 행위를 금지합니다.
- 제품의 펌웨어 및 제공되는 어플리케이션의 본래 용도 외 사용을 금지합니다.
- 노이즈가 많은 환경에서는 제품의 정상적인 동작을 보증하지 않습니다.
- 우주, 항공, 의료, 원자력, 운수, 교통, 각종 안전장치 등 인명안전에 관련되는 특별한 품질 및 신뢰성이 요구 되는 용도로는 사용하지 마십시오.
- 만일 보 제품을 사용하여 사고 또는 손실이 발생하였을 경우, 당사에서는 일절 그 책임을 지지 않습니다.

당사는 기획재정부가 고시한 소비자 피해보상 규정에 따라 아래와 같이 제품에 대한 보증을 실시합니다.

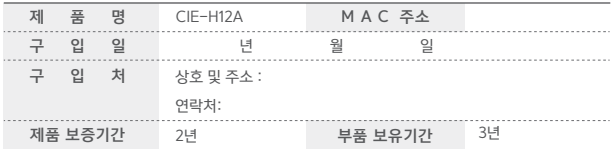

- 무상 보증 기간은 구입일로부터 산정됩니다. (단, 구입일을 산정할 수 없는 경우 제품의 제조년월일로부터 3개월이 경과한 날로부터 기산합니다.)
- 세부 보증 내용은 [소비자 피해 보상규정] 표를 참고하십시오.
- 모든 교환제품은 신품, 또는 교환되는 제품의 기능이 신품과 유사할 경우 유사한 제품으로 교환해 드립니다.
- 솔내시스템㈜는 결함이 있는 제품을 반환할 때까지 수리, 교환, 환불의 책임이 없습니다.
- 본 제품보증서는 재발행되지 않습니다. 잘 보관하시기 바랍니다.

#### 소비자 피해 보상규정

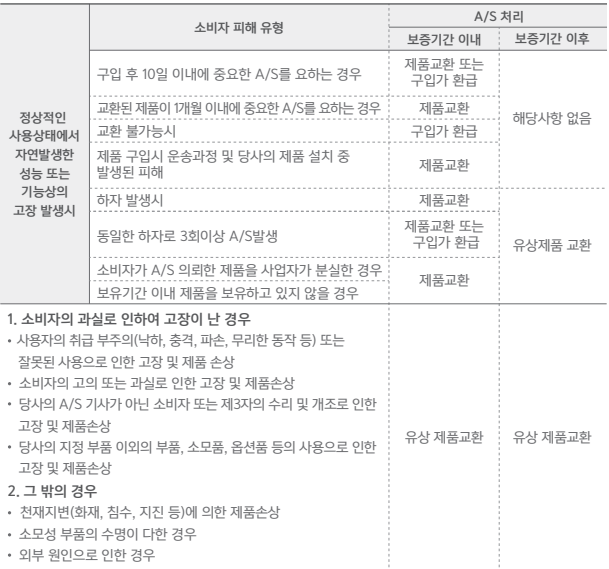

제품 교환 및 환불 연락처 : 구매처 A/S 연락처 : 솔내시스템㈜ TEL 032,245,2323 A/S 보내실 주소 : 인천광역시 미추홀구 경원대로 869, 901호 (주안동, 르네상스타워) (우)22134 https://www.sollae.co.kr

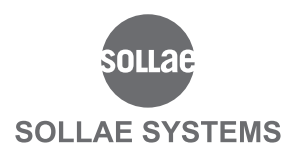

### 솔내시스템(주) 고객지원 안내

#### [전화상담]

TEL : 032.245.2323 / FAX : 032.245.2327 고객상담 시간 : [평일] 10:00 - 17:00 ※ 점심시간 및 토요일, 공휴일 제외

#### [온라인 문의]

영업문의 : sales@sollae.co.kr 기술문의 : support@sollae.co.kr 홈페이지 : https://www.sollae.co.kr

기타 문의 사항은 당사 홈페이지(https://www.sollae.co.kr)의 [자주 묻는 질문들], [질문&답변] 게시판 또는 블로그를 확인하시기 바랍니다.

#### 솔내시스템(주) 주소 안내

본사 : 인천광역시 미추홀구 경원대로 869, 901~907호 (주안동, 르네상스타워) (우)22134 연구소 : 인천광역시 미추홀구 경원대로 869, 903호 (주안동, 르네상스타워) (우)22134

#### 사용자 설명서 다운로드 방법

https://www.sollae.co.kr 의 상단 [다운로드] 메뉴-사용설명서를 클릭하면 제품별로 다운로드 받을 수 있습니다.

당사 홈페이지에서 <고객 만족도 조사>를 실시하고 있습니다. 설문에 성실히 응해주신 모든 분들께 소정의 사은품을 보내드립니다. 많은 참여 부탁드립니다.